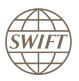

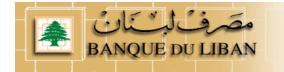

# Lebanon National Payment System

How a Bank Institution subscribed to NPS services

# RTGS – CLEAR – Browse

Version 3 - Dec 2011

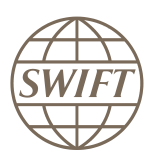

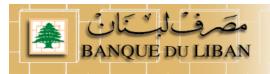

# Contents

| 1 | How   | v to subscribe to NPS services as a Bank Institution?                         | 3  |
|---|-------|-------------------------------------------------------------------------------|----|
| 2 | How   | v to subscribe to the RTGS service?                                           | 5  |
|   | 2.1   | Registration to the Test service                                              | 5  |
|   | 2.1.  | 1 How to fill the form                                                        | 5  |
|   | 2.2   | Registration to the Live service                                              | 8  |
| 3 | How   | v to subscribe to the CLEAR service?                                          | 9  |
|   | 3.1   | Registration to the Test service                                              | 9  |
|   | 3.1.  | 1 How to fill the form                                                        | 9  |
|   | 3.2   | Registration to the Live service                                              | 11 |
| 4 | How   | v to Subscribe to the Browse service?                                         | 12 |
|   | 4.1   | Registration to the Test service                                              | 12 |
|   | 4.1.  | 1 How to fill the form                                                        | 12 |
|   | 4.2   | Registration to the Test service                                              | 15 |
| 5 | Insta | alling a Value-Added Service Parameter File (ASP) for Alliance Access / Entry | 16 |
|   | 5.1   | Retrieve required ASP                                                         | 16 |
|   | 5.2   | Install required ASP – Service Parameter File                                 | 18 |
|   | 5.3   | List of ASP profiles for NPS                                                  | 19 |
|   | 5.3.  | 1 FIN Copy Profile                                                            | 19 |
|   | 5.3.  | 2 CLEAR Profile                                                               | 19 |
|   | 5.3.  | 3 Browse Profile                                                              | 19 |

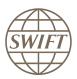

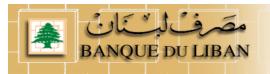

# **1** How to subscribe to NPS services as a Bank Institution?

Main steps to joint to the Banque du Liban dedicated page.

- a) Go to SWIFT Web page www.swift.com
- b) From main page select option « Order products and services » in the « Ordering » drop down menu

| The global provider of secure finate messaging services                                                                 |                                                                                                    |                                                                                   |                                                                             | Search swift                                                                  | .com Se                             |
|----------------------------------------------------------------------------------------------------|----------------------------------------------------------------------------------------------------|-----------------------------------------------------------------------------------|-----------------------------------------------------------------------------|-------------------------------------------------------------------------------|-------------------------------------|
| About SWIFT Products & servi                                                                                            | ces Ordering                                                                                                    | Support                                                                           | Training                                                                    | Events                                                                        | Contact us                          |
| Not on 7.0 yet? It's<br>SWIFT can help you get the                                                                      | Order products and services                                                                                        | Order tracki<br>Track your<br>Billing info<br>Manage<br>Security of<br>Service ac | r orders<br>ormation                                                        | 3 Customer log<br>Welcome J<br>SWHQBEE<br>► Logout                            | . Sevilla                           |
|                                                                                                    | ► Pricing                                                                                                    | -                                                                                 |                                                                             | <ul> <li>Your profile</li> <li>Swift.com s</li> </ul>                         |                                     |
| SWIFT Community                                                                                                    | ► Pricing                                                                                                    | -                                                                                 |                                                                             |                                                                               | security guidelines                 |
| ,                                                                                                    | <ul> <li>Pricing</li> <li>Business areas</li> </ul>                                                                | Partners                                                                          | 5                                                                           | ► Swift.com s                                                                 | security guidelines<br>ervices      |
| Customers<br>► Banks                                                                                                    | Business areas  Custody and asset servicing                                                                        | 📕 🕨 Find a                                                                        | Partner                                                                     | <ul> <li>Swift.com</li> <li>Products &amp; set</li> </ul>                     | security guidelines<br>ervices<br>s |
| Customers<br>▶ Banks<br>▶ Banking market infrastructures                                                                | Business areas<br>Custody and asset servicing<br>Funds                                                             | ► Find a<br>► SWIFT                                                               | i Partner<br>IReady programme                                               | Swift.com s      Products & se      Application     Connectivit     Messaging | security guidelines<br>ervices<br>s |
| Customers<br>> Banks<br>> Banking market infrastructures<br>> Broker/dealers                                            | Business areas<br>• Custody and asset servicing<br>• Funds<br>• Payments and cash management                       | ► Find a<br>► SWIFT<br>t ► Interfa                                                | i Partner<br>Ready programme<br>ice qualification programn                  | Swift.com s      Products & se      Application     Connectivit     Messaging | security guidelines<br>ervices<br>s |
| Customers<br>Banks<br>Banking market infrastructures<br>Broker/dealers<br>Corporates                                    | Business areas<br>• Custody and asset servicing<br>• Funds<br>• Payments and cash managemen<br>• Pre-trade / trade | ► Find a<br>► SWIFT<br>t ► Interfa                                                | i Partner<br>IReady programme                                               | Swift.com s      Products & se      Application     Connectivit     Messaging | security guidelines<br>ervices<br>s |
| SWIFT Community Customers Banks Banking market infrastructures Broker/dealers Corporates Custodians Investment managers | Business areas<br>• Custody and asset servicing<br>• Funds<br>• Payments and cash management                       | ► Find a<br>► SWIFT<br>t ► Interfa                                                | i Partner<br>IReady programme<br>ice qualification programn<br>ne a Partner | Swift.com s      Products & se      Application     Connectivit     Messaging | security guidelines<br>ervices<br>s |

c) In the "Order products and services" page, please select the option " Banque du Liban "

|                        | provider of secure financial |                                                    | English França | ais Español    | 中文           | Regional sites:   Japan(日本) | Korea(한국)        |
|------------------------|------------------------------|----------------------------------------------------|----------------|----------------|--------------|-----------------------------|------------------|
| messaging              | Services                     |                                                    |                |                |              | Search swift                | .com Search      |
| About SWIFT            | Products & services          | Ordering                                           | Support        | Trair          | ning         | Events                      | Contact us       |
| Home > Ordering > O    | rder products and services   |                                                    |                |                |              | J. Sevilla                  | SWHQBEBB  Logout |
| Ordering               | Or                           | der products                                       | and services   |                |              |                             |                  |
| Join SWIFT             |                              | -                                                  |                | ces nlease i   | use the orde | r forms provided on this pa | 10e              |
| Order products and se  |                              |                                                    |                | 000 , picase ( |              |                             |                  |
| Change configuration   |                              | Read me first before ye                            | ou order       |                |              |                             |                  |
| Terminate and deactive | /ate                         | Read the inst before y                             |                |                |              |                             |                  |
| Ordering for partners  | _                            |                                                    |                | _              |              |                             |                  |
| Track your orders      | A                            |                                                    |                |                | К            |                             |                  |
| Billing information    | •                            | Accord                                             |                |                | ► Kit, Allia | ance Access                 |                  |
| Pricing                |                              | Affirmations                                       |                |                | ► Kit, Allia |                             |                  |
| Security Officers      |                              | Alliance Access                                    |                |                |              | ance Essentials             |                  |
| Service Administrator  | S                            | Alliance Connect, new<br>Alliance Connect, upgrade |                |                |              | ance Gateway<br>ance Remote |                  |
| Sales contacts         |                              | Alliance Connect, spare V                          |                |                |              | ance SWIFTNet Link          |                  |

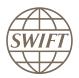

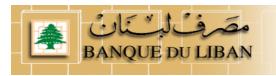

d) Now you can see an overview of all services being part of the NPS solution put in place by Banque du Liban.

As bank institution you have to register to the **RTGS**, **CLEAR** and **Browse** Services. **Don't forget that you have to joint test and live separately.** 

| Ordering                    | Subscribe to Leb                  | Subscribe to Lebanese NPS                                       |                              |                                                               |  |  |  |  |  |
|-----------------------------|-----------------------------------|-----------------------------------------------------------------|------------------------------|---------------------------------------------------------------|--|--|--|--|--|
| Join SWIFT                  | This page allows your institution | This page allows your institution to subscribe to Lebanese NPS. |                              |                                                               |  |  |  |  |  |
| Order products and services |                                   | > Before you order                                              |                              |                                                               |  |  |  |  |  |
| Change configuration        | Before you order                  |                                                                 |                              |                                                               |  |  |  |  |  |
| Terminate and deactivate    |                                   |                                                                 |                              |                                                               |  |  |  |  |  |
| Ordering for partners       |                                   | Subscribe to                                                    | Lebanese NPS                 |                                                               |  |  |  |  |  |
| Track your orders           |                                   | Subscribe to                                                    |                              |                                                               |  |  |  |  |  |
| Billing information         |                                   | FIN RTGS service                                                | CLEAR sevice                 | NPS Browse service                                            |  |  |  |  |  |
| Pricing                     | _ (                               | ► Test order                                                    | ► Test order                 | ► Test order                                                  |  |  |  |  |  |
| Security Officers           | For Banks                         | ► Live Order                                                    | Live order                   | <ul> <li>Live, available later</li> </ul>                     |  |  |  |  |  |
| Service Administrators      |                                   |                                                                 |                              |                                                               |  |  |  |  |  |
| Sales contacts              | For Financial Institutions        | ► Test order<br>► Live order                                    | ► Test order<br>► Live order | <ul> <li>Test order</li> <li>Live, available later</li> </ul> |  |  |  |  |  |
|                             | For Governmental institutions     | <ul> <li>Test order</li> <li>Live order</li> </ul>              | ► Test order<br>► Live order | <ul> <li>Test order</li> <li>Live, available later</li> </ul> |  |  |  |  |  |
|                             | S Usefull information abou        | t your order                                                    |                              |                                                               |  |  |  |  |  |
|                             | Learn more about                  |                                                                 |                              |                                                               |  |  |  |  |  |

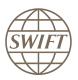

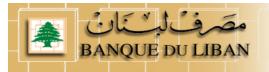

# **2** How to subscribe to the RTGS service?

# 2.1 Registration to the Test service

|           | FIN RTGS service    | CLEAR service       | NPS Browse service  |
|-----------|---------------------|---------------------|---------------------|
| For Banks | • <u>Test</u> order | • <u>Test</u> order | • <u>Test</u> order |
|           | • <u>Live</u> order | • <u>Live</u> order | • <u>Live</u> order |

Hereafter, you will find an example on how to complete the form.

- When you select the test subscription link, the system invites you to enter your account and password.
- As soon as it is done, you can see the registration form

|           | llobal provider of secure financial<br>saging services |          |         |          | Search swi | ft.com Search        |
|-----------|--------------------------------------------------------|----------|---------|----------|------------|----------------------|
| About SWI | FT Products & services                                 | Ordering | Support | Training | Events     | Contact us           |
| Home      |                                                        |          |         |          | J. Sevilla | SWHQBEBB   Logout    |
| Step 1    | Step 2 Step 3<br>verify and view<br>confirmation       |          |         |          | Price list | How e-ordering works |

BANQUE DU LIBAN (BDLCLBBX) FINCopy-Inform Services : Lebanon National Payment System - RTGS (Test) SWIFTNet service = / Test

# 2.1.1 How to fill the form

# 1- Customer Information

This section is prefilled with data related to BIC code

| Registered customer information                              | -                |                         | -    |
|--------------------------------------------------------------|------------------|-------------------------|------|
| Drafted BIC                                                  | (?)              | BDLCLBBC                | 1.01 |
| Full legal name                                              | (?)              | S.W.I.F.T. HEADQUARTERS | 1.02 |
| BIC8                                                         | (?)              | SWHQBEBB                | 1.03 |
| The name with which you<br>registered yourself on swift.com. | (?)              | Juan Sevilla            | 1.04 |
| Registered e-mail                                            | $(\mathfrak{V})$ | juan.sevilla@swift.com  | 1.05 |
| Registered telephone                                         | $(\mathfrak{V})$ | +32 26553262            | 1.06 |
|                                                              |                  | Update user profile     | 1.07 |

SWIFTNet Service Subscription

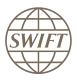

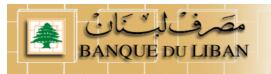

# 2- Institution that you order for

Question 2.01, please enter the reference that SWIFT has to use on the bill related to this Service.

| Order | Order information                       |     |                          |      |  |  |  |
|-------|-----------------------------------------|-----|--------------------------|------|--|--|--|
|       | Your own purchase order<br>reference    | (?) | Bank refer               | 2.01 |  |  |  |
|       | My Sales Partner                        | (7) | S.W.I.F.T. SCRL          | 2.02 |  |  |  |
|       | SWIFT commercial quotation<br>reference | (?) |                          | 2.03 |  |  |  |
|       | SWIFT account manager email<br>address  | (?) | bassam.khalifa@swift.com | 2.04 |  |  |  |

# 3- Institution that you order for

This field displays by default the BIC8 of the institution of which you are a registered user. However, if you are ordering on behalf of another customer you must select their BIC8 from the list.

| Institution that you order for |            |      |  |  |  |  |
|--------------------------------|------------|------|--|--|--|--|
| BIC8                           | () DLCLBBC | 3.01 |  |  |  |  |

# 4- Preferred implementation date

Keep default date.

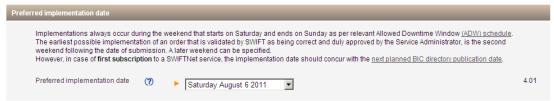

# 5- Bulk Ordering

List of all BICs being part of the Institution.

| Please select the BICs for which activation to the service is requested |                                                                                                    |                                                                      |                      |  |  |  |  |  |
|-------------------------------------------------------------------------|----------------------------------------------------------------------------------------------------|----------------------------------------------------------------------|----------------------|--|--|--|--|--|
| Bulk Ordering                                                           |                                                                                                    |                                                                      |                      |  |  |  |  |  |
| defined in the appropriate sections below.                              | All BICs specified in this section will be provisioned with the same routing rules, SNL instances, store & forward queue names and DN/CUG category as<br>defined in the appropriate sections below.<br>Extra record (routing rule, DN or CUG categories) cannot be added for a particular subset of the selected BICs. If you require different records per BIC, a |                                                                      |                      |  |  |  |  |  |
| separate order should be placed for each B                              |                                                                                                    |                                                                      |                      |  |  |  |  |  |
| Provisioning BIC8                                                       | Available BICs for selection<br>++ Institution BICs ++<br>1 - BDLCLBBA<br>2 - BDLCLBBC<br>3 - BDLCLBBG<br>4 - BDLCLBBC<br>4 - BDLCLBBA<br>6 - BDLCLBBA<br>6 - BDLCLBBG<br>8 - BDLCLBBX<br>Select All De-Select All                                                                                                    | Selected BICs           Move to right >>>           <<< Move to left | 5.01<br>P-Select All |  |  |  |  |  |
|                                                                         |                                                                                                    |                                                                      |                      |  |  |  |  |  |

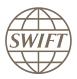

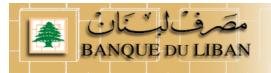

# 6- FIN Service Configuration

Please keep, the default value

On Question 6.02, select

- For test, you select your test & training destination
- For Live, you select your main destination

On question 6.03, you must select "SERVICEPARTICIPANT"

| FIN Service Configuration               | _                |                   |      |
|-----------------------------------------|------------------|-------------------|------|
| FIN service code                        | $(\mathfrak{V})$ | ▶ DLP             | 6.01 |
| BIC8 to be registered in the<br>service | (?)              | ► please select ▼ | 6.02 |
| CUG Category                            |                  |                   | 6.03 |

# 7- Forms validation and submission

As next step, you have the validation of the form by selecting the continue button. If everything is ok the system invites you to confirm your request.

| Terms and Conditions           |                               |                                                                                                    |                        |
|--------------------------------|-------------------------------|----------------------------------------------------------------------------------------------------|------------------------|
| personal data you provid       |                               | ng Service - Terms and Conditions, SWIFT will pro<br>Statement, The provision and use of the ordered se<br>tions. |                        |
| Order history                  |                               |                                                                                                    |                        |
| User                           | Status                        | Time of change                                                                                                    |                        |
| No history found               |                               |                                                                                                    |                        |
|                                |                               |                                                                                                    |                        |
| X cancel                       |                               | ► Save as draft                                                                                                   | ► Continue             |
| SWIFT © 2009                   |                               |                                                                                                    | SWIFT                  |
| Privacy statement Terms of use |                               | aok Sitemap                                                                                                    |                        |
|                                |                               |                                                                                                    |                        |
| 🕨 🗌 Tick here                  | to confirm your order details | and to accept the terms and conditions abov                                                                       | e. Then click 'Order I |
| ACK                            |                               | ► Save as dr                                                                                                    | aft 🕨 🕨 Order now      |
|                                |                               |                                                                                                    | 1                      |

# 8- Confirmation

When the submission is done, SWIFT sends you back a confirmation email with reference order.

Please be sure that you received both confirmations.

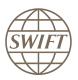

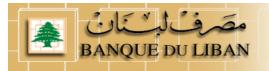

# 2.2 Registration to the Live service

# Please follow the steps presented on §2.1.

|                        | FIN RTGS service    | CLEAR sevice        | NPS Browse service  |
|------------------------|---------------------|---------------------|---------------------|
| For banks institutions | • <u>Test</u> order | • <u>Test</u> order | • <u>Test</u> order |
|                        | • <u>Live</u> order | • <u>Live</u> order | • <u>Live</u> order |

For the Live form completion, all the data's are the same excepted for the question 6.02 where you enter your live BIC8 destination

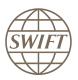

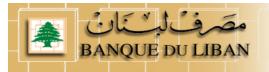

# **3** How to subscribe to the CLEAR service?

# 3.1 Registration to the Test service

|           | FIN RTGS service    | CLEAR service       | NPS Browse service  |
|-----------|---------------------|---------------------|---------------------|
| For Banks | • <u>Test</u> order | • <u>Test</u> order | • <u>Test</u> order |
|           | • <u>Live</u> order | • <u>Live</u> order | • Liveorder         |

Hereafter, you will find an example on how to complete the form.

- When you select the subscription link, the system invites you to enter your account and password if not yet done.
- Now you can see the registration form

| SWIFT The global p<br>messaging s | rovider of secure financial<br>services |          |         |          | Search swif       | t.com Search         |
|-----------------------------------|-----------------------------------------|----------|---------|----------|-------------------|----------------------|
| About SWIFT                       | Products & services                     | Ordering | Support | Training | Events            | Contact us           |
| Home                              |                                         |          |         |          | <u>J. Sevilla</u> | SWHQBEBB  Logout     |
|                                   | ep 2 Step 3                             |          |         |          | Price list        | How e-ordering works |

SWIFTNet Service Subscription

#### BANQUE DU LIBAN (BDLCLBBX) Market Infrastructure : lebanon National Payment System - CLEAR (Test) SWIFTNet service = bdlclb.clear!p / Test

Enter the requested information.

The orange arrow icon 🕨 indicates mandatory fields

Please use this form to manage a subscription to a SWIFTNet Service under the conditions of the SWIFTNet Service Description

# 3.1.1 How to fill the form

Orange arrow > means that this filed must be filled in
I suggest to use default values.

# 1- Customer Information

This section is prefilled with data related to BIC code

| Registered customer information                              | _                |                         | -    |
|--------------------------------------------------------------|------------------|-------------------------|------|
| Drafted BIC                                                  | (2)              | BDLCLBBX                | 1.01 |
| Full legal name                                              | (?)              | S.W.I.F.T. HEADQUARTERS | 1.02 |
| BIC8                                                         | (?)              | SWHQBEBB                | 1.03 |
| The name with which you<br>registered yourself on swift.com. | 0                | Juan Sevilla            | 1.04 |
| Registered e-mail                                            | $(\mathfrak{O})$ | juan.sevilla@swift.com  | 1.05 |
| Registered telephone                                         | (?)              | +32 26553262            | 1.06 |
|                                                              |                  | Update user profile     | 1.07 |

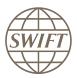

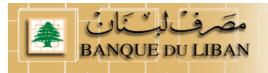

# 2- Institution that you order for

Question 2.01; please enter the reference that SWIFT has used on the bill related to this Service.

| Order information                       |     |                          |      |
|-----------------------------------------|-----|--------------------------|------|
| Your own purchase order reference       | (?) | ► bank ref               | 2.01 |
| My Sales Partner                        | Ø   | S.W.I.F.T. SCRL          | 2.02 |
| SWIFT commercial quotation<br>reference | Ø   |                          | 2.03 |
| SWIFT account manager email<br>address  | (?) | Bassam.KHALIFA@swift.com | 2.04 |

# 3- Institution that you order for

This field displays by default the BIC8 of the institution of which you are a registered user. However, if you are ordering on behalf of another customer you must select their BIC8 from the list.

| Institution that you order for |   |          |      |  |  |
|--------------------------------|---|----------|------|--|--|
| BIC8                           | Ø | BDLCLBBX | 3.01 |  |  |

# 4- Preferred implementation date

Keep default date.

| Preferred imple   | mentation date                                          |                        |                                                                                                    |      |
|-------------------|---------------------------------------------------------|------------------------|----------------------------------------------------------------------------------------------------|------|
| The ear<br>weeken | iest possible implementa<br>d following the date of sub | tion of an<br>mission. | eekend that starts on Saturday and ends on Sunday as per relevant Allowed Downtime Window ( <u>ADW) schedule</u> ,<br>order that is validated by SWIFT as being correct and duly approved by the Service Administrator, is the second<br>A later weekend can be specified.<br>WIFTNet service, the implementation date should concur with the <u>next planned BIC directory publication date</u> . |      |
| Preferre          | d implementation date                                   | (?)                    | Saturday August 20 2011                                                                                                    | 4.01 |

# 5- SWIFTNet Closed User Group Information

For the SWIFTNet Address, Please keep, the default value (5.01) For the CUG category (5.02-, please contact PMA to identify on which category you are.

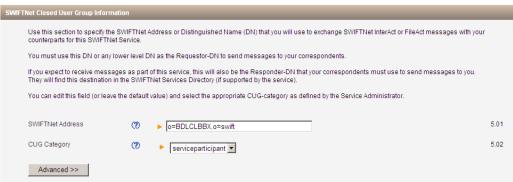

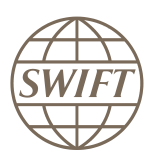

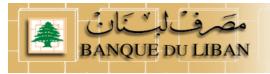

# 6- Traffic routing for Store and Forward services

To be able to deliver the file, the provisioning of the service must know the default queue to be used by your institution.

| Traffic | Traffic Routing for Store and Forward Service                                                                                                    |   |                                                                                                    |      |  |  |  |
|---------|----------------------------------------------------------------------------------------------------|---|----------------------------------------------------------------------------------------------------|------|--|--|--|
|         | Use this section to identify the queue name to process incoming SWIFTNet InterAct or FileAct Store and Forward traffic. Use the default value as specified below if you do not have any specific requirements. |   |                                                                                                    |      |  |  |  |
|         | If you expect Store and Forward tra<br>routing rules to facilitate appropriat                                                                                                    |   | is service for both InterAct and FileAct, you must use the Advanced section below to set-up separate queues and<br>a processing. |      |  |  |  |
|         | Default Queue                                                                                                    | 0 | ▶ bdlclbbx_file!p                                                                                                    | 6.01 |  |  |  |
|         | Advanced >>                                                                                                    |   |                                                                                                    |      |  |  |  |

# 7- Forms validation and submission

As next step, you have the validation of the form by selecting the continue button. If everything is ok the system invites you to confirm your request.

| Terms and Condit | tions        |                   | _                |                 |                                                                         |                         |
|------------------|--------------|-------------------|------------------|-----------------|-------------------------------------------------------------------------|-------------------------|
|                  |              |                   |                  |                 | rocess any personal data you pr<br>the <u>SWIFT General Terms and C</u> |                         |
|                  |              |                   |                  |                 |                                                                         |                         |
| Order history    |              |                   |                  |                 |                                                                         |                         |
|                  | User         | Status            |                  |                 | Time of change                                                          |                         |
| No histo         |              | Status            |                  |                 | Time of entinge                                                         |                         |
|                  |              |                   |                  |                 |                                                                         |                         |
|                  |              |                   |                  |                 |                                                                         |                         |
| X cancel         |              |                   |                  |                 | ► Save a                                                                | as draft 🕨 Continue     |
|                  |              |                   |                  |                 |                                                                         |                         |
|                  | Fick here to | confirm your orde | r details and to | accept the term | s and conditions above                                                  | . Then click 'Order Now |
| BACK             |              |                   |                  |                 | Save as dra                                                             | ft 🕨 🕨 Order now        |
| VIFT @ 2009      |              |                   |                  |                 |                                                                         | SWIFT                   |
|                  |              |                   |                  |                 |                                                                         |                         |
|                  |              |                   |                  |                 |                                                                         |                         |

# 8- Confirmation

When the submission is done, SWIFT sends you back a confirmation email with reference order.

Please be sure that you received both confirmations.

# 3.2 Registration to the Live service

# FIN RTGS serviceCLEAR serviceNPS Browse service• Test order<br/>• Live order• Test order<br/>• Live order• Test order<br/>• Live order• Test order<br/>• Live order

# Please follow the steps presented on §3.1.

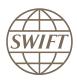

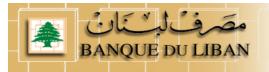

# 4 How to Subscribe to the Browse service?

# 4.1 Registration to the Test service

|           | FIN RTGS service    | CLEAR service       | NPS Browse service  |
|-----------|---------------------|---------------------|---------------------|
| For Banks | • <u>Test</u> order | • <u>Test</u> order | • <u>Test</u> order |
|           | • <u>Live</u> order | • <u>Live</u> order | • Liveorder         |

Hereafter, you will find an example on how to complete the form.

- When you select the subscription link, the system invites you to enter your account and password if not yet done.
- Now you can see the registration form

| Swift         The global provider of secure financial messaging services         Search         Search |                         |          |         |          |                    |                      |  |
|----------------------------------------------------------------------------------------------------|-------------------------|----------|---------|----------|--------------------|----------------------|--|
| About SWIFT                                                                                            | Products & services     | Ordering | Support | Training | Events             | Contact us           |  |
| Home                                                                                                   |                         |          |         |          | <u>J. Sevilla</u>  | SWHQBEBB   Logout    |  |
|                                                                                                    | y and view confirmation |          |         | E        | Print   Price list | How e-ordering works |  |

SWIFTNet Service Subscription

# BANQUE DU LIBAN (BDLCLBBX) Market Infrastructure : lebanon National Payment System - browse (Test) SWIFTNet service = bdlclb.nps!p / Test Enter the requested information.

The orange arrow icon 🕨 indicates mandatory fields

Please use this form to manage a subscription to a SWIFTNet Service under the conditions of the SWIFTNet Service Description

# 4.1.1 How to fill the form

Orange arrow > means that this filed must be filled in
I suggest to use default values.

# 1- Customer Information

This section is prefilled with data related to BIC code

| Registered customer information                              | -                |                         | -    |
|--------------------------------------------------------------|------------------|-------------------------|------|
| Drafted BIC                                                  | $(\mathfrak{I})$ | BDLCLBBX                | 1.01 |
| Full legal name                                              | (?)              | S.W.I.F.T. HEADQUARTERS | 1.02 |
| BIC8                                                         | (?)              | SWHQBEBB                | 1.03 |
| The name with which you<br>registered yourself on swift.com. | (?)              | Juan Sevilla            | 1.04 |
| Registered e-mail                                            | (?)              | juan.sevilla@swift.com  | 1.05 |
| Registered telephone                                         | $(\mathfrak{V})$ | +32 26553262            | 1.06 |
|                                                              |                  | Update user profile     | 1.07 |

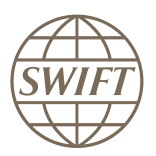

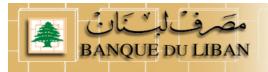

# 2- Institution that you order for

Question 2.01; please enter the reference that SWIFT has used on the bill related to this Service.

| Order information                       |     |                          |      |
|-----------------------------------------|-----|--------------------------|------|
| Your own purchase order<br>reference    | (?) | Bank ref                 | 2.01 |
| My Sales Partner                        | 0   | S.W.I.F.T. SCRL          | 2.02 |
| SWIFT commercial quotation<br>reference | 0   |                          | 2.03 |
| SWIFT account manager email<br>address  | (?) | bassam.khalifa@swift.com | 2.04 |

# 3- Institution that you order for

This field displays by default the BIC8 of the institution of which you are a registered user. However, if you are ordering on behalf of another customer you must select their BIC8 from the list.

| Institution that you order for |   |            |      |
|--------------------------------|---|------------|------|
| BIC8                           | Ø | ► BDLCLBBX | 3.01 |
|                                |   |            |      |

# 4- Preferred implementation date

Recommend to keep default date.

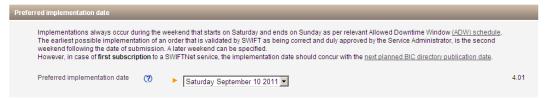

# 5- SWIFTNet Closed User Group Information

For the SWIFTNet Address, Please keep, the default value (5.01)

| SWIFT | SWIFTNet Closed User Group Information                                                                  |                  |                                                                                                    |      |  |  |  |  |  |
|-------|----------------------------------------------------------------------------------------------------|------------------|----------------------------------------------------------------------------------------------------|------|--|--|--|--|--|
|       | Use this section to specify the SW<br>counterparts for this SWIFTNet Se                                 |                  | ddress or Distinguished Name (DN) that you will use to exchange SWIFTNet InterAct or FileAct messages with your                                                        |      |  |  |  |  |  |
|       | You must use this DN or any lower level DN as the Requestor-DN to send messages to your correspondents. |                  |                                                                                                    |      |  |  |  |  |  |
|       |                                                                                                    |                  | f this service, this will also be the Responder-DN that your correspondents must use to send messages to you.<br>Net Services Directory (if supported by the service). |      |  |  |  |  |  |
|       | You can edit this field (or leave the                                                                   | e default v      | alue) and select the appropriate CUG-category as defined by the Service Administrator.                                                                                 |      |  |  |  |  |  |
|       |                                                                                                    |                  |                                                                                                    |      |  |  |  |  |  |
|       | SWIFTNet Address                                                                                        | (2)              | ▶ o=BDLCLBBX,o=swift                                                                                                    | 5.01 |  |  |  |  |  |
|       | CUG Category                                                                                            | $(\mathfrak{V})$ | ► serviceparticipant 💌                                                                                                    | 5.02 |  |  |  |  |  |
|       | Advanced >>                                                                                             |                  |                                                                                                    |      |  |  |  |  |  |

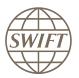

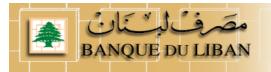

# 6- SWIFTNet Browse Information

To be able to implement the Browse solution, you have to provide details on SNL owner and SNL id / SNJ id plan to be use to access the service.

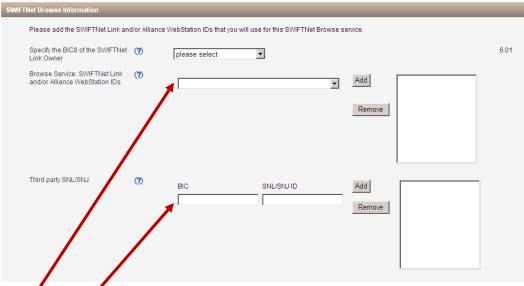

# Point 6.01:

Select the SNL from the dropdown list. Only SNL belonging to the BIC mentioned in the previous field are shown. You will find the ID of your SNL mentioned within its certificate.

If your are connected via the service bureau or the infrastructure of your HQ, please enter the SNL and the BIC of its owner. You will find the ID of your SNL mentioned within its certificate.

# Please contact your service Bureau to grape this information

# 7- Forms validation and submission

As next step, you have the validation of the form by selecting the continue button. If everything is ok the system invites you to confirm your request.

| Terms a                                                                                                    | nd Conditions            |        |                      |        |  |  |  |  |
|----------------------------------------------------------------------------------------------------|--------------------------|--------|----------------------|--------|--|--|--|--|
| Use of this ordering service is subject to the <u>SWIFT Ordering Service - Terms and Conditions</u> . SWIFT will process any personal data you provide according to<br>the <u>SWIFT Privacy Statement</u> . The provision and use of the ordered service or product above are subject to the <u>SWIFT General Terms and Conditions</u> . |                          |        |                      |        |  |  |  |  |
| Order hi                                                                                                    | storv                    |        |                      |        |  |  |  |  |
|                                                                                                    |                          |        |                      |        |  |  |  |  |
|                                                                                                    | User<br>No history found | Status | Time of change       |        |  |  |  |  |
| X cance                                                                                                    | l and a second           |        | ► Save as draft ► Co | ntinue |  |  |  |  |

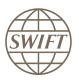

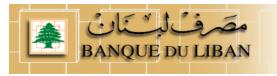

| 1                 | Tick here to a | onfirm your order | details and to acc | ept the terms and c | onditions above. Th | en click 'Order Now'. |
|-------------------|----------------|-------------------|--------------------|---------------------|---------------------|-----------------------|
| A BACK            |                |                   |                    |                     | Save as draft       | Order now             |
| SWIFT © 2009      |                |                   |                    |                     |                     | SWITT                 |
| Privacy statement | Terms of use   | Contacts          | Feedback           | Sitemap             |                     |                       |

# 8- Confirmation

When the submission is done, SWIFT sends you back a confirmation email with reference order.

Please be sure that you received both confirmations.

# 4.2 Registration to the Test service

# Please follow the steps presented on §4.1.

|           | FIN RTGS service    | CLEAR service       | NPS Browse service  |
|-----------|---------------------|---------------------|---------------------|
| For Banks | • <u>Test</u> order | • <u>Test</u> order | • <u>Test</u> order |
|           | • <u>Live</u> order | • <u>Live</u> order | • <u>Live</u> order |

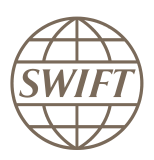

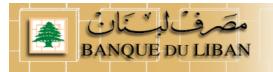

# 5 Installing a Value-Added Service Parameter File (ASP) for Alliance Access / Entry

5.1 Retrieve required ASP

# Main Steps to retrieve the FIN COPY Patch for SAA.

Go to <u>www.swift.com</u> main page

#### Please select from menu bar, support > download centre

|                                                                                                    |                                                                                                    | English Français Español 中文                                                                                                    | Regional sites: Japan(日本) K                                                                                          | Korea(한국)  |
|----------------------------------------------------------------------------------------------------|----------------------------------------------------------------------------------------------------|----------------------------------------------------------------------------------------------------|----------------------------------------------------------------------------------------------------|------------|
| WIFT The global provider of secure fin messaging services                                                          | ancial                                                                                                    |                                                                                                    | Search swift.co                                                                                                    | m Search   |
| About SWIFT Products & serv                                                                                        | ices Ordering                                                                                                | Support Training                                                                                                    | Events                                                                                                    | Contact us |
| Not on 7.0 yet? It':<br>SWIFT can help you get th                                                                  | Need help?<br>Self-help guide<br>Knowledge base<br>Report a case<br>View your cases<br>Contact Support       | Resources         Knowledge base         Documentation (User Handbook) <u>Download centre</u> Developer resource centre         Operational newsletter | Reporting (tools) Configuration browser Leased line usage Watch Billing information Premium Service Docum Repository | ent        |
| he SWIFT Community                                                                                                 | Your profile  My portal  Manage your profile  Secure channel                                                 | Operational status Current status Operational status archive Subscribe to operational alerts                                                           | Support packages  Support offer overview  Compare support packag  Order your support packag                          |            |
| Customers<br>► Banks                                                                                               |                                                                                                    | <ul> <li>Planned maintenance &amp; ADW</li> </ul>                                                                                                    | · order your oupport packa                                                                                           | ge         |
| <ul> <li>Banking market infrastructures</li> <li>Broker/dealers</li> <li>Corporates</li> <li>Custodians</li> </ul> | <ul> <li>Payments and cash manage</li> <li>Pre-trade / trade</li> <li>Post-trade / pre-settlement</li> </ul> | ► Become a Partner                                                                                                    | gramme<br>Services                                                                                                   |            |
| <ul> <li>Investment managers</li> <li>Securities market infrastructures</li> </ul>                                 | <ul> <li>Trade and supply chain</li> <li>Join</li> </ul>                                                     | SWIFT Standards                                                                                                    |                                                                                                    |            |

From the download centre page, select <u>new downloads</u> option in the menu and select <u>Application</u> <u>Service Profiles Package</u>

| SWIFT The global provider of secure for messaging services | Search swift.c                 | om Search            |                   |                   |                  |
|------------------------------------------------------------|--------------------------------|----------------------|-------------------|-------------------|------------------|
| About SWIFT Products & se                                  | rvices Ordering                | Support              | Training          | Events            | Contact us       |
| Home                                                       |                                |                      |                   | <u>J. Sevilla</u> | SWHQBEBB  Logout |
| Download Centre                                            | e                              |                      |                   |                   |                  |
| Search List all                                            | New downloads Con              | npatibility tool Hel | p                 |                   |                  |
| These are the patches that have been released              | ased in the last three months. |                      |                   |                   |                  |
| Application Service Profiles                               |                                |                      |                   |                   |                  |
| Name                                                       | ▲ ▼ Version                    | ▲ ▼ Date of Rel      | ease ▲ ▼ Platform | n <b>≜</b> ₹      | Size 🔺 🔻         |
| Application Service Profiles Package                       | 20.11.08-1                     | 10 10/08/2011        | ALL               |                   | 1.0 MB           |
| Accord GUI                                                 |                                |                      |                   |                   |                  |
| Name                                                       | ▲ ▼ Version                    | ▲ ▼ Date of Rel      | ease ▲ ▼ Platform | ı <b>≜</b> ₹      | Size ▲ ▼         |
| Release 7.0.1                                              | 7.0.1                          | 27/07/2011           | win32             |                   | 5.6 MB           |
| Alliance - Standards Packages                              |                                |                      |                   |                   |                  |
| Name                                                       | ▲ ▼ Version                    | ▲ ▼ Date of Rel      | ease ▲ ▼ Platform | 1 <b>A</b> V      | Size 🔺 🔻         |
| Derivatives 3.1.1                                          | 3.1.1                          | 12/08/2011           | win32             |                   | 0.1 MB           |

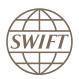

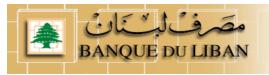

The Application Service Profile (ASP) page in the download centre will pop-up.

| Download C                                                               | entre                                                         |                                             |                                          |                                     |                                                                                                    |
|--------------------------------------------------------------------------|---------------------------------------------------------------|---------------------------------------------|------------------------------------------|-------------------------------------|----------------------------------------------------------------------------------------------------|
| Search L                                                                 | ist all                                                       | New downloads                               | Compatibility tool                       | Help                                |                                                                                                    |
| Software information Product Patch Platform Release date Security number |                                                               |                                             | Package 1.0 1                            | IB<br>SHA-<br>256.SUM               | Download description<br>Application Service Profiles are used by messaging interfaces for<br>SWIFTNet 7.0. Instructions to install the downloaded package are found<br>in the documentation of the messaging interface. The security number<br>at the left on this page lists the SHA-256 digest in hexadecimal value.<br>The SHA-256 digest in base64 format<br>WoRFsB5TkbPLV3xEwgV3aTC8A76xQw2vjZ0uPjvW/IU=<br>Additional information |
| 5a8445b01e5391b3cb577c44                                                 | c205776930bc0                                                 | 3beb1430daf8d93a                            | e3e3bd6fe55                              |                                     |                                                                                                    |
| provided for otherwise, installati                                       | ion and use of th<br>sed to protect thi<br>our risks. By clic | ne software patches<br>is website, software | are subject to the s<br>patches are made | ame terms and<br>available as is, v | and support agreement with SWIFT for the relevant software. Unless<br>conditions as those applicable to the relevant software. Although<br>vithout any warranty of any kind. Also, installation and use are your sole and                                                                                                    |
|                                                                          |                                                               |                                             | Back                                     | Download                            |                                                                                                    |

Once selected you have to agree on terms and conditions, then you can start the download:

| File Dowr     | iload X                                                                                                    |
|---------------|----------------------------------------------------------------------------------------------------|
| Do you        | u want to open or save this file?                                                                                                    |
| 2             | Name: ASP_P.zip<br>Type: WinZip File, 1.04MB<br>From: www2.swift.com                                                                                                    |
|               | <u>O</u> pen <u>S</u> ave Cancel                                                                                                    |
| ☑ Al <u>w</u> | ays ask before opening this type of file                                                                                                    |
| 2             | While files from the Internet can be useful, some files can potentially<br>harm your computer. If you do not trust the source, do not open or<br>save this file. <u>What's the risk?</u> |

For more information on how to install/remove an ASP I invite you to go to the Alliance Access 7.x.x – System Management Guide.

If you need more info please contact your SWIFT Support Centre

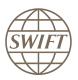

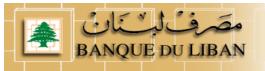

# 5.2 Install required ASP – Service Parameter File

# Procedure for Alliance Access and Alliance Entry

# To install a value-added service parameter file:

- 1. Start the Alliance Access servers in housekeeping mode.
- 2. Run the SWIFT Support application.
- 3. From the Value-Added Service menu, select Install.

The Install Value-Added Service window appears.

| Install Value-Added Service          |          | ×    |
|--------------------------------------|----------|------|
| Application Service Profile Package: |          |      |
| Appleador our content anon ackage.   | 1        |      |
| Continus                             | (Cancel) | Help |

4. In the **Application Service Profile Package** field, enter the location and name of the file (ZIP file) that contains the FIN Copy Profile to be installed (or use the browse button ( ... ) to locate it). If the file is not located on the current drive, then enter the drive name first.

# For more information, see "Managing Application Service Profiles" in the Installation and Administration Guide.

5. Click Continue .

The following values are displayed for the FIN Copy profiles:

- Name: 3-character code of the FIN Copy profile
- Central Institution: the BIC8 of the Central Institution
- Live: Indicates that the FIN Copy profile is live.
- Environment: the environment to which the FIN Copy profile refers (Production or ITB)

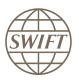

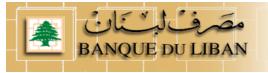

# 5.3 List of ASP profiles for NPS

# 5.3.1 FIN Copy Profile.

The FINCOPY profile start with For Test: **TTDLP\_BDLCLBBX\_***date\_ref* i.e. TTDLP\_BDLCLBBX\_2011-09-10T120052.fcp

For Live: LiveDLP\_BDLCLBBX\_date\_ref *i.e.* LiveDLP\_BDLCLBBX\_2011-09-10T120052.fcp

# 5.3.2 CLEAR Profile.

The CLEAR profile start with

For Test: bdlclb.clear!p\_date\_ref

i.e. bdlclb.clear!p\_2011-07-30T120023.spd

For live: For Test: bdlclb.clear\_date\_ref i.e. bdlclb.clear\_2011-11-19T120036.spd

# 5.3.3 Browse Profile.

The Browse NPS profile start with

- For Test: **bdlclb.nps!p\_**date\_ref
- i.e. bdlclb.nps!p\_2011-08-27T120026.spd
- **For live:** For Test: **bdlclb.nps**\_date\_ref

i.e. bdlclb.nps\_2011-12-03T120004.spd